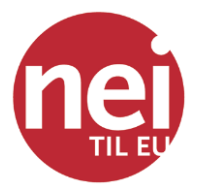

# Veiledning for fylkesbrukere av medlemssystemet

# Innhold

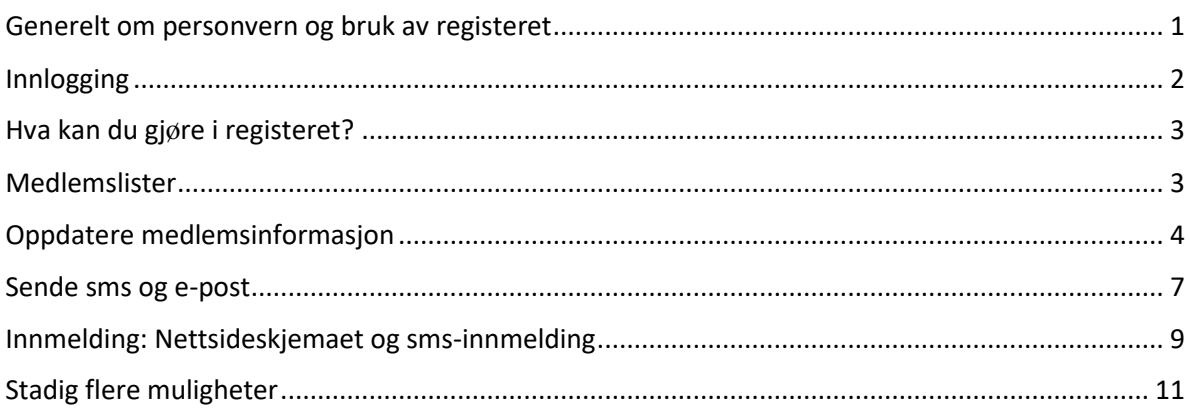

# <span id="page-0-0"></span>Generelt om personvern og bruk av registeret

Tilgang til å hente medlemslister og endre/legge til medlemsinfo gir vi til de som fylkene ønsker skal ta seg av dette for fylkeslaget. Vedkommende må ha et tillitsverv på fylkesplan, ha satt seg inn i denne veiledningen og/eller har gått på kurs i Hypersys.

Medlemslister og opplysninger om hvem som er medlemmer, skal ikke spres til andre enn de som har behov for informasjonen. Fylkesstyremedlemmer som skal følge opp medlemmer, har slikt behov, og lokallagsledere har slikt behov ift. medlemmer i *sitt* lokallag.

Reglene for personvern er strenge og har blitt mer omfattende med EUs GDPR-forordning. Nei til EUs medlemssystem Hypersys følger gjeldende standarder, men det er alltid behandlingen av opplysningene som er viktigst. Vi oppfordrer til at filer i excel passordbeskyttes før de sendes per epost. Gamle medlemslister skal destrueres.

Nei til EU registrerer personopplysninger, men ikke sensitive personopplysninger. Dette er gjeldende regler for hva vi registrerer og hvem som håndterer opplysningene: <https://neitileu.no/omoss/Personvern>

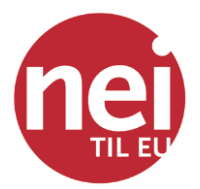

# <span id="page-1-0"></span>Innlogging

Gå inn p[å https://neitileu.hypersys.no/](https://neitileu.hypersys.no/)

Som medlem har alle en bruker i Hypersys, og når du skal logge inn for første gang, må du gjøre følgende:

• Klikk **Glemt passord**

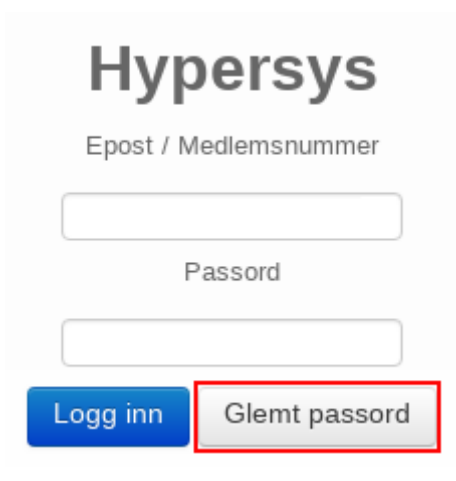

• Skriv inn din e-postadresse og klikk **Send nytt passord**

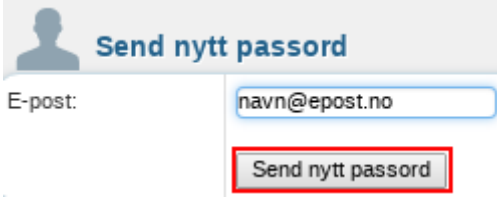

- Du vil så få tilsendt en e-post med en lenke for å sette opp nytt passord
- Klikk på **logg inn** øverst i høyre hjørne dersom du ikke blir videreført direkte til innloggingssiden
- Logg inn med din e-post/medlemsnummer og passordet du har laget

OBS: Du må ha e-post og mobilnummer registrert for å kunne logge inn. Er du i tvil om hvilken e-post eller mobilnummer som vi har i registeret, ta kontakt.

Ved innlogging vil du få en sms med en sekssifret kode du må legge inn etter å ha logget inn med e-post og passord. Alle som har tilgang til opplysninger utover sine egne, må identifisere seg på denne måten. (Du logges ut etter én time med inaktivitet.)

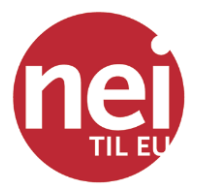

#### <span id="page-2-0"></span>Hva kan du gjøre i registeret?

Som fylkesbruker kan du:

- Søke etter alle aktive brukere/medlemmer i ditt fylkeslag
- *[Laste ned medlemslister](#page-2-1)*
- Se historiske data (endrings- og betalingshistorikk)
- *[Oppdatere medlemsinformasjon](#page-3-0)*
- *[Sende sms og e-post](#page-6-0) (kostnad påløper for sms-utsending)*

Vi konsentrerer oss her om det viktigste for dere i fylkene, de punktene som er uthevet i lista ovenfor.

Dette er en enkel innføring. Er det noe du likevel lurer på, har [Hypersys gode hjelpesider.](https://hjelp.hypersys.no/) Er det fortsatt noe du ikke finner ut av, er det bare å ta kontakt med medlemsrådgiver sentralt (Kjell Arnestad) p[å medlem@neitileu.no](mailto:medlem@neitileu.no) eller 918 96 930.

#### <span id="page-2-1"></span>Medlemslister

Under menyen «Medlemskap» finner du «Medlemsliste». Der kommer liste over alle aktive medlemmer i fylket (eller lokallaget hvis du har valgt et lokallag i feltet helt til venstre i menylinja).

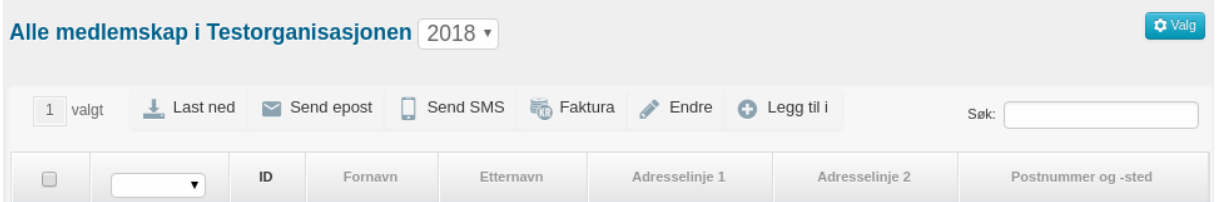

**Viktig:** For å få med den kontaktinfoen du ønsker å ha med i lista, må du klikke «Valg» (blå knapp til høyre) og deretter «Velg kolonner» og så velge f.eks. E-post og Telefonnummer under Personalia. Trenger du ikke postadresse, er det lurt å fjerne det slik at ikke lista blir for brei for utskrift. Under Medlemskap velger du den infoen du trenger til din bruk. Under Organisasjon velger du ev. «Organisasjon» om du ønsker å ha med lokallagstilknytning.

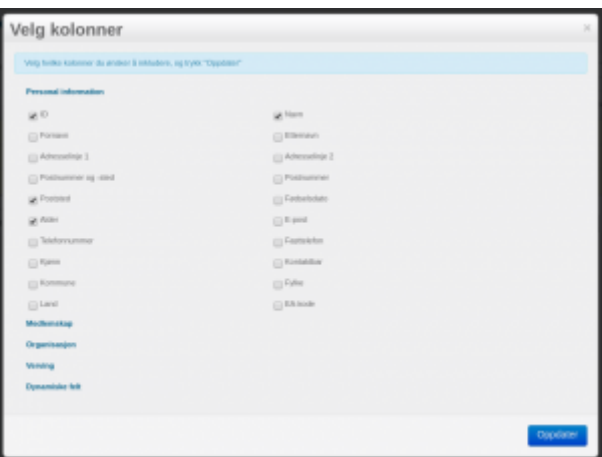

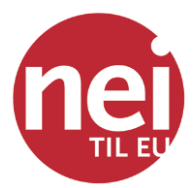

Under den blå «Valg»-knappen kan du også filtrere på de kolonnene du har med.

Når lista er kommet opp, kan du velge om bare betalte eller bare ubetalte skal vises. Rødt betyr ubetalt, grønt betalt. («Ubalansert» trenger du ikke bry deg om.) *Det er her du finner antall betalende medlemmer per d.d. i ditt fylke (eller lokallag hvis det er valgt i feltet til venstre).*

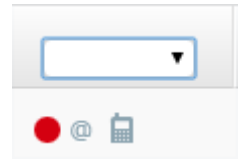

Vil du **laste ned** lista, velger du alle ved å klikke i avkrysningsboksen til venstre i kolonne-linja, og så «Last ned». Du kan laste ned som excel eller pdf. Du vil ha mest bruk for excel.

Skal du sende lista til andre, bør medlemslista krypteres med et passord. I Excel velger du Fil>Informasjon>Beskytt arbeidsbok>Krypter med passord. Der skriver du inn et passord som ikke er altfor vanskelig (to ganger) og lagrer fila. Nå kan excel-fila sendes på e-post, og passord bør sendes separat på sms. Husk å slette gamle medlemslister du måtta ha liggende på pc eller liknende.

#### <span id="page-3-0"></span>Oppdatere medlemsinformasjon

Søkefeltet kan brukes for å finne personer eller organisasjoner (lokallag).

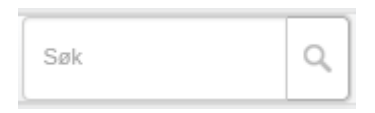

Du vil kun få opp resultater som du har tilgang til å se. Etter hvert som du skriver i søkefeltet, vil resultater dukke opp.

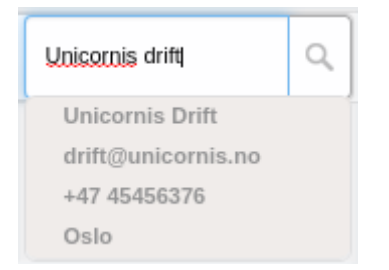

Det er mulig å trykke på forstørrelsesglasset for å spesifisere hva du ønsker å søke etter. Informasjon det er mulig å søke på:

- Fornavn, etternavn eller fullt navn
- Medlemsnummer
- E-postadresse
- Telefonnummer
- Navn på organisasjon

Klikk på resultatet for å komme til *brukerprofilen*:

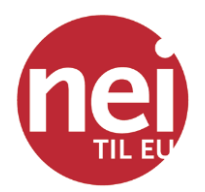

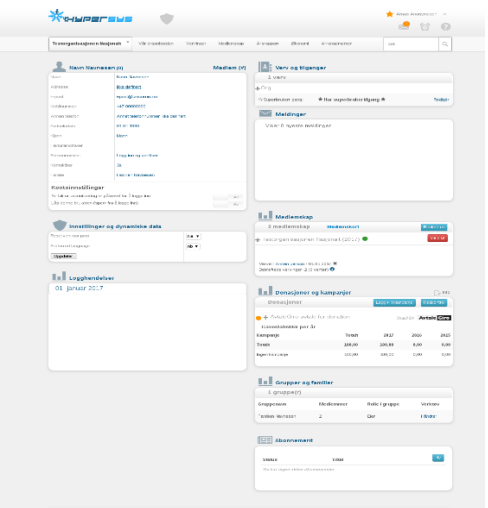

Du har tilgang til å legge til og endre informasjon, ikke slette. Er det noe du ikke har tilgang til å gjøre, kan du be oss gjøre det. Send til [medlem@neitileu.no](mailto:medlem@neitileu.no)

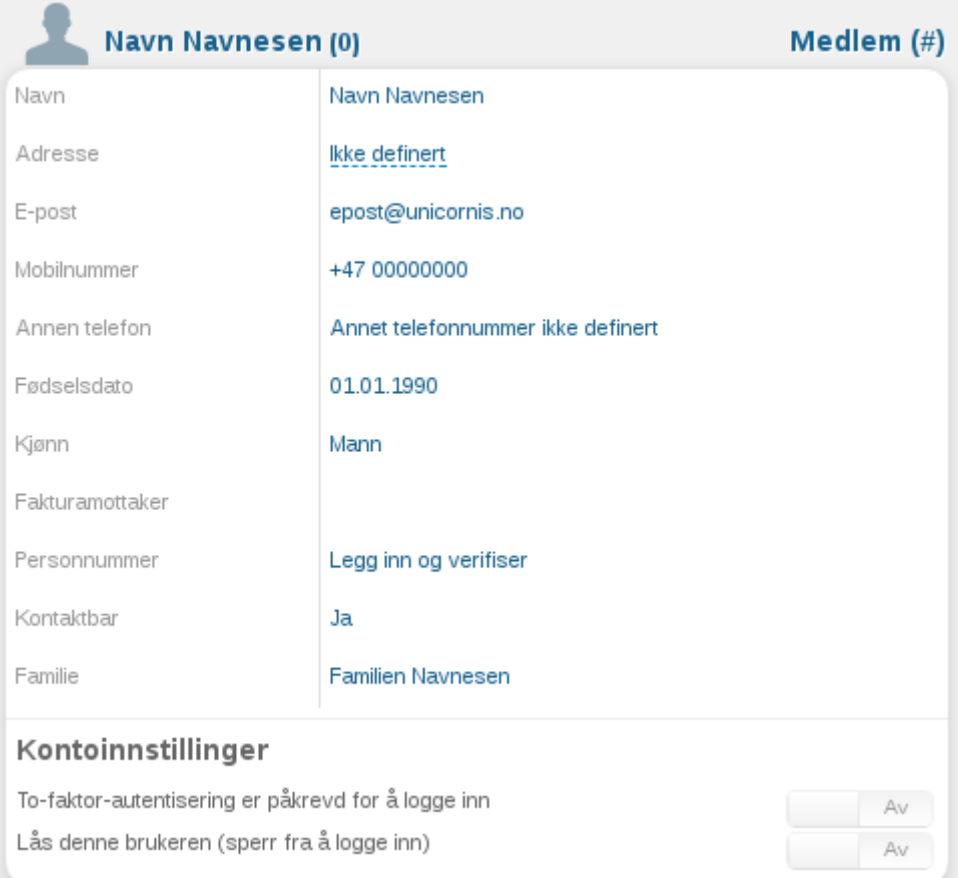

I Hypersys er det bare nødvendig å legge inn postnummer, så legges poststed til automatisk. Endring av postnummer kan også medføre endring av lokallagstilknytning, og det gjøres automatisk og i henhold til Nei til EUs lokallagsinndeling.

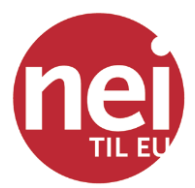

Telefonnummer må oppgis med landkode (+47 for Norge).

Personnummer skal vi ikke legge inn. Du trenger heller ikke bry deg om resten av feltene i denne bolken.

Under «Innstillinger og dynamiske data» finner du felt for ønske om Standpunkt og Vett leveres på epost i stedet for på papir. Ønsker medlemmet å endre dette, kan du gjerne gjør det selv. Det samme med feltet «Skriftserien Vett», da får medlemmet Vett.

OBS: Feltet «Ukentlig nyhetsbrev» må dere ikke endre, siden feltet ikke er knyttet til nyhetsbrevtjenesten vår. Endring av dette vil altså ikke medføre at medlemmet får nyhetsbrevet eller blir meldt av. Er det ønske om å endre dette, send det til oss.

«Logghendelser» viser hva som er gjort av endringer for vedkommende medlem og hvem som har gjort endringene.

«Verv og tilganger» viser om medlemmet har verv i Nei til EU. Endring av dette anbefaler vi at dere sender til oss siden det er noe komplisert å finne ut av.

«Meldinger» viser hva som er sendt ut av sms eller e-post til medlemmet.

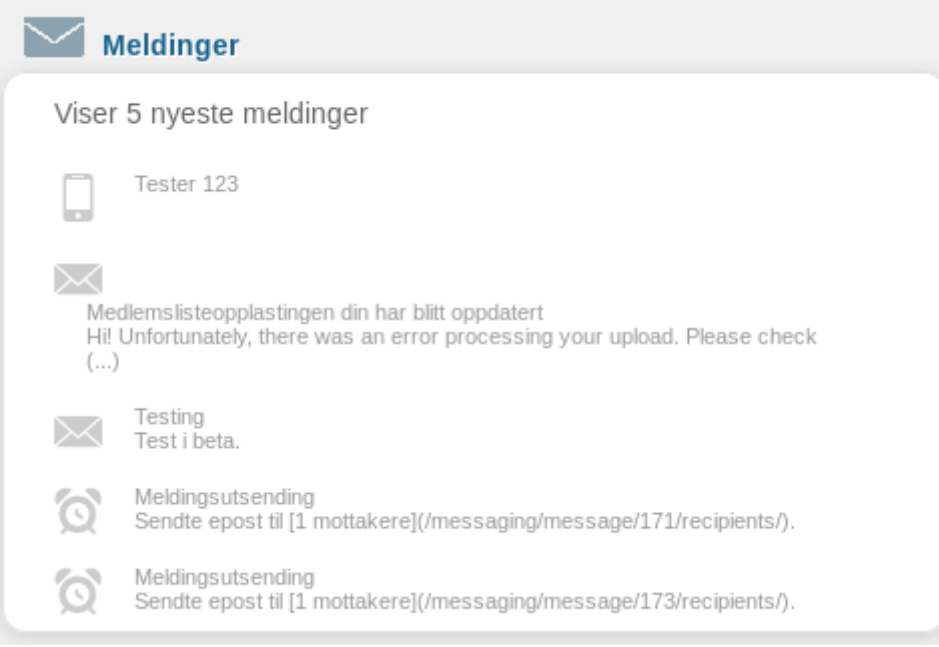

«Medlemskap» viser lokallag og hvilken periode medlemmet har vært medlem i Nei til EU (historikken starter i 2000, slik at mange nok har vært medlemmer lenger). Klikker du på lokallagslinja, vil du se betalingshistorikk.

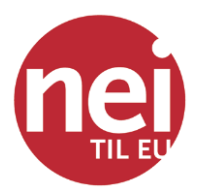

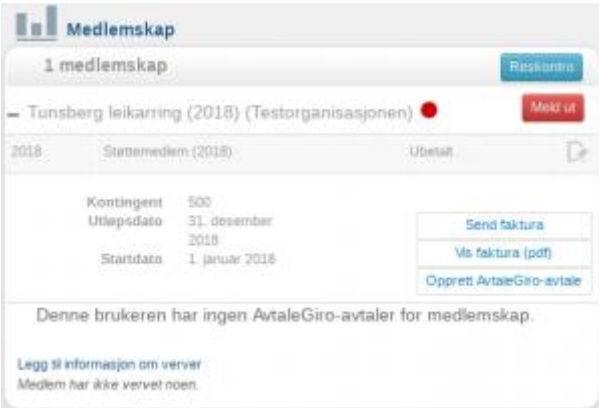

Har ikke medlemmet betalt, kan du laste ned fakturaen som pdf. Hvis det ikke er registrert epostadresse, kan du velge «Vis faktura» og skrive den ut og deretter sende den i posten. Fakturaene som skrives ut slik, kan ikke brukes til brevgiro eller skrankebetaling, men det er svært få som bruker de løsningene nå. Du kan eventuelt sende kid og kontonummer per sms eller oppgi det samme på telefon. «Opprett avtalegiro» skal du *ikke* bruke. Ønsker medlemmet avtalegiro, får de tilbud om det i nettbanken når de betaler fakturaen der.

Resten av feltene i brukerprofilen trenger ikke fylkesbrukerne bry seg om, men det er mulig å se om medlemmet har gitt gaver til Nei til EU under «Donasjoner».

#### <span id="page-6-0"></span>Sende sms og e-post

Fra medlemslista er det som nevnt mulig å sende e-post og sms til medlemmene eller til et utvalg av medlemmene.

Det samme kan du gjøre fra brukerprofilen, til ett og ett medlem.

Fordelen med å sende **sms** fra Hypersys er at ev. feilmeldinger gjør at mobilnummeret merkes som ugyldig, dvs. at vi må ta kontakt eller søke for å finne riktig nummer.

Du velger alle ved å klikke i avkrysningsboksen til venstre i kolonne-linja, og så «Send SMS». Husk at sms-er på over 160 tegn vil koste dobbelt eller mer, alt ettersom hvor lang teksten er. Vi har jo ikke epostadresser til alle, men sms vil nå rundt 95 % av medlemmene. F.eks. kan det være lurt å sende sms til de vi har mobilnummer på, og dermed begrense antall brev, hvis det er et møte som skal mobiliseres til.

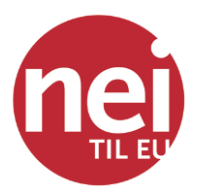

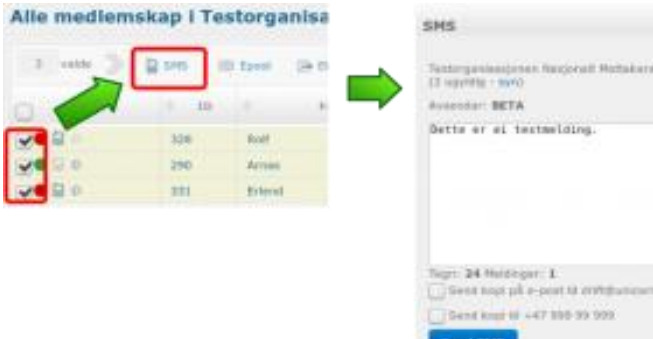

Når du sender **e-post**, kan du sette inn **flettefelt**, dvs. personalisere e-posten med for eksempel fornavn. Valgene finner du under menyknappen «Variabler».

Flettefelt er felt som inneholder en kode som blir erstattet med informasjon. Et flettefelt gjør at man kan sende e-post til flere personer samtidig med for eksempel Hei {{actor.first\_name}}, hvor {{actor.first\_name}} blir erstattet med fornavnet til hver enkelt mottaker av e-posten. Slik kan man sende "personlige" e-poster til flere personer samtidig. I e-postverktøyet kan man trykke på Variabler for å få opp og velge tilgjengelige flettefelt.

Et eksempel på hvordan dette ser ut i e-posten og hvordan det ser ut for en mottaker ser du nedenfor.

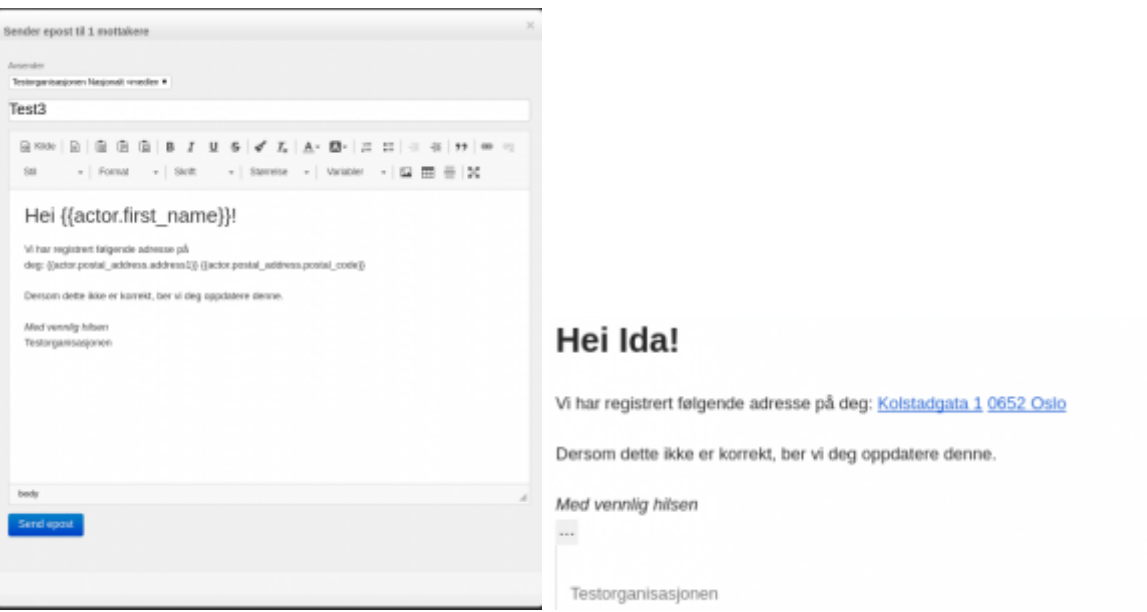

**Vedlegg** i HyperSys er ikke en fil som blir sendt til mottaker, men en URL-lenke som blir lagt til i eposten, og mottakeren klikker på linken for nedlasting. Lenken lages ved å trykke på lenkeikonet, laste opp filen og sende det til serveren. Deretter vil det lages en lenke som mottaker av e-post kan klikke på for å se vedlegget.

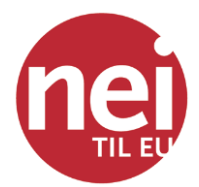

Det er vanlig å skrive et ord som man markerer før man trykker på lenkeikonet, slik at det er dette ordet som vises i e-posten, og at man klikker på ordet for å se vedlegget.

Dere gjør følgende:

Skriv et ord, for eksempel navn på filen som skal legges ved.

Marker ordet

### Trykk på lenkeikonet I vinduet som kommer opp, trykk på Last opp Mål Lenkeinfo Lastopp

Dere velger filen som skal legges til og sender det til serveren

Send dettil serveren

Vinduet hopper tilbake til Lenkeinfo og der vil dere se en lenke. Trykk på OK for å fullføre opplasting av vedlegg.

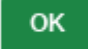

#### <span id="page-8-0"></span>Innmelding: Nettsideskjemaet og sms-innmelding

De aller fleste melder seg inn via våre nettsider og **skjemaet** der: <https://neitileu.no/bli-medlem>

Det sørger for at alle nødvendige opplysninger blir registrert. Når et nytt medlem fyller inn skjemaet, blir det automatisk plassert i riktig lokallag, samtidig som et velkomstbrev og faktura sendes på epost. Skjemaet krever at e-postadresse oppgis, og feil e-postadresse vil føre til at faktura ikke kommer fram. Vi sjekker også manuelt at opplysningene ser riktige ut.

**Innmelding via sms** fungerer på samme måte som tidligere, men nå får vi innmeldingen rett inn i medlemsregisteret. Send NEITILEU <Ditt navn og e-postadresse + adresse> til 2090, er den enkle oppskriften. Alt foran e-postadressen tolkes som navn, og alt etter kommer i kommentarfeltet i medlemsregisteret, slik at vi kan plassere det i riktig felt i etterkant. Innmelding med sms krever at nummeret ikke er hemmelig eller reservert mot betalingstjenester. Det kreves også e-postadresse. Blir det noe feil, kommer det en feilmelding i retur. Vi ser også hvis det ikke lykkes å gjennomføre betalingen, slik at vi kan følge det opp manuelt. Fordelen er selvsagt at medlemskapet blir betalt med én gang.

Både nettskjemaet og sms-innmelding er svært anvendelig på stand eller i en annen vervesituasjon.

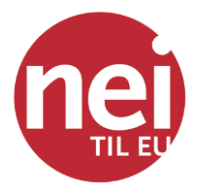

## Statistikk og medlemstall per lag

Du kan få fram ei liste over lokallag i fylket og medlemstall, både totalt og bare betalte medlemskap:

Klikk på «Vår organisasjon» og velg «Underorganisasjoner». Nå kommer lista over lokallag opp. Klikk på knappen «Velg kolonner og filtre». Der er det tre faner for tre år, og du velger det du ønsker å ha med. Typisk er vel betalende medlemmer i inneværende år og for fjoråret mest interessant. Den lista med medlemstall du da får opp, kan du laste ned som Excel eller pdf. (Under «Medlemskap» er det også et valg som heter «Statistikk». Dette virker ikke for fylkes- og lokallag ennå.)

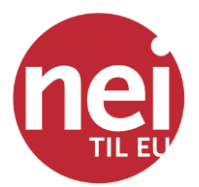

### <span id="page-10-0"></span>Stadig flere muligheter

Hypersys utvikles fortløpende og ofte som resultat av innspill fra organisasjonene som bruker medlemssystemet. Fordelen med Hypersys, utviklet av Unicornis AS, er at det er kundeeid, at de ansatte har bakgrunn fra norsk organisasjonsliv, og at de er svært løsningsorienterte. Nye moduler eller funksjoner blir tilgjengelig for alle uten at vi må kjøpe dyre tilleggsmoduler.

Vi har i dag mulighet til å sende fakturaopplysninger og purringer på sms og på e-post. Faktura på papir må fortsatt håndteres manuelt. Vi har avtalegiro (som medlemmene får tilbud om å tegne når de betaler med kid i nettbank). Vi har også avtalegiro på faste gaver med registrering av dette på våre nettsider (på plass fra høsten 2018). Vi har ikke e-faktura, bl.a. fordi kostnadene til fakturahotell er høye og så lenge vi kan sende pdf-faktura er behovet lite.

Vi kan også be om betaling av kontingent på sms, dvs. at medlemmet kan sende meldingen NEITILEU BETAL 435 og dermed belastes 435 kr mobilregningen samtidig som kontingenten markeres som betalt i Hypersys. Summen kan endres til et annet kontingentbeløp hvis det er snakk om husstandsmedlem eller for første år.

Det krever imidlertid at mobilnummeret er det samme som er registrert i Hypersys og at det ikke er sperret for betalingstjenester. Tilsvarende mobiltjenester eksisterer for å få inn e-postadresser, oppdatere adresser, e-postadresse og motta medlemskapsstatus på sms. Er dette aktuelt for ditt fylkeslag, ta kontakt.

**Kontaktinfo:**

Medlemsrådgiver Katarina Rosø [medlem@neitileu.no](mailto:medlem@neitileu.no) Tlf. 22179020 (kl. 09–15 ma.–fr.)